# brother

# 网络使用说明书

# TD-2135N

本网络使用说明书提供使用 Brother 打印机配置有线网络设置的实用信 息。您还可以找到支持的协议信息和详细的故障排除提示。

要下载最新的说明书,请访问兄弟中国技术服务支持网站,网址: www.95105369.com。您也可以从此网站下载打印机的最新驱动程序和 实用程序,阅读常见问题解答和故障排除提示或了解特殊打印解决方 案。

# 适用型号

本使用说明书适用于以下型号: TD-2135N

# 注释定义

我们在本使用说明书中使用了以下图标:

备注 备注告诉您如何应对可能出现的情况,或者提供操作过程中如何使用其他功 能的提示。

# 编辑和出版声明

本说明书在兄弟工业株式会社的监督下编辑和出版,其中包括最新的产品说明和规格。

本说明书的内容和本产品的规格如有变更,恕不另行通知。

Brother 公司保留在不另行通知的情况下, 对其中所包含的规格和材料进行更改的权利, 由于信任所引用的材 料所造成的损害(包括结果性损害),包括但不限于印刷上的错误和其他与此出版物相关的错误 Brother 将不 承担任何责任。

© 2022 Brother Industries, Ltd. 版权所有。

# 重要注意事项

- 本产品只允许在购买国使用。请勿在购买国以外的国家使用本产品,因因为这可能会违反该国的无线通信和 电力法规。
- 并非所有型号在所有国家 / 地区均可用。

# 商标

- Safari 是苹果公司在美国和其他国家的注册商标。
- Linux 是微软公司在美国和其他国家的注册商标。
- Android 和 Google Chrome 是 Google 公司的商标。
- Brother 产品、相关文档和任何其他资料中出现的任何公司的任何品牌名称和产品名称都是其相应公司的 商标或注册商标。

# 目录

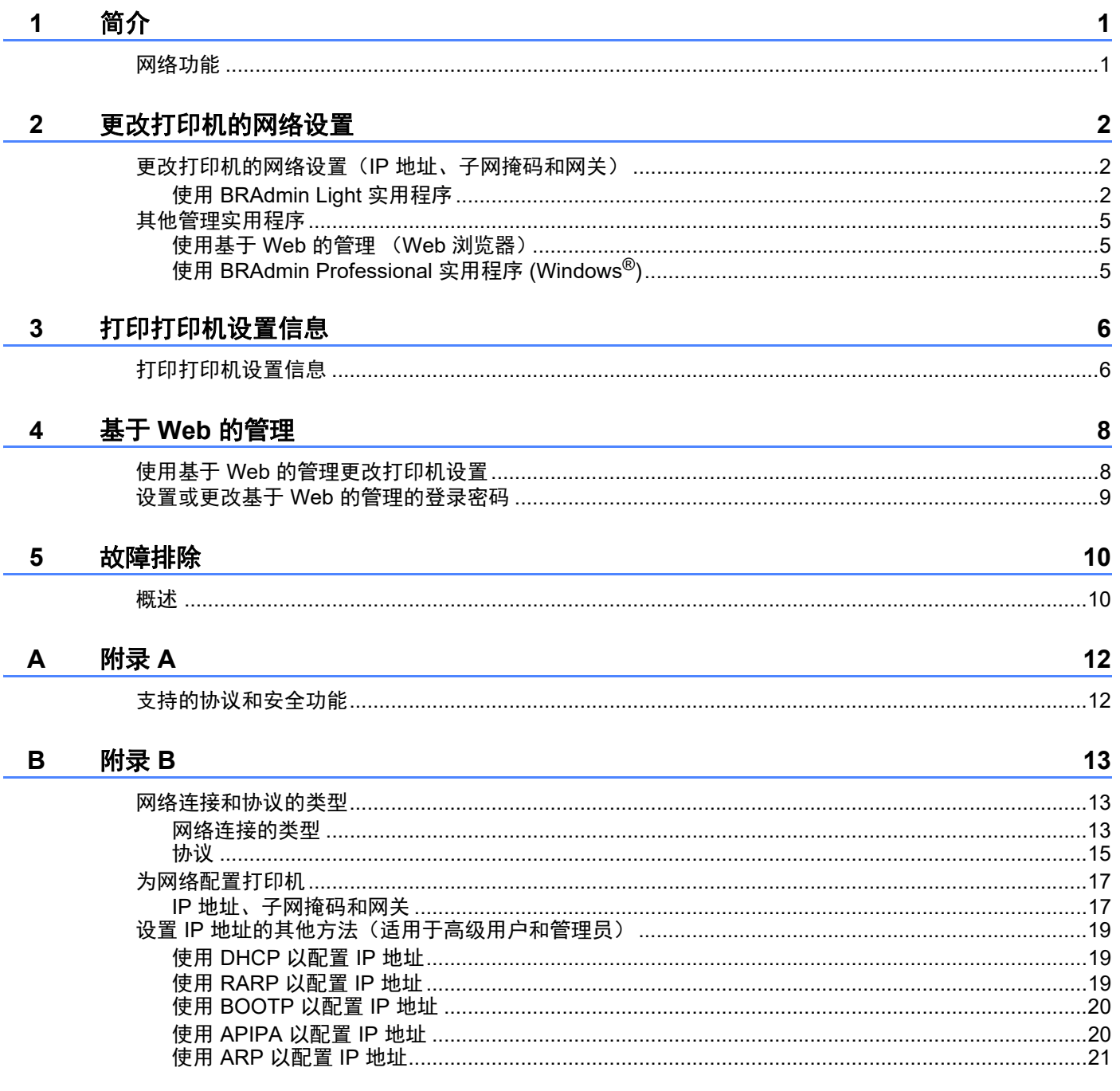

# <span id="page-4-1"></span>网络功能 **<sup>1</sup>**

<span id="page-4-0"></span>**1**

您的 Brother 打印机可使用内部网络打印服务器在 [1](#page-4-3)0/100 Mbps 有线  $^1$ 。打印服务器在支持 TCP/IP 的网络中 支持各种功能和连接方法 (取决于您所使用的操作系统) 。以下图表显示了各操作系统支持的网络功能和连 接。

<span id="page-4-3"></span><sup>1</sup> TD-2130N/4100N 上提供有线网络接口。

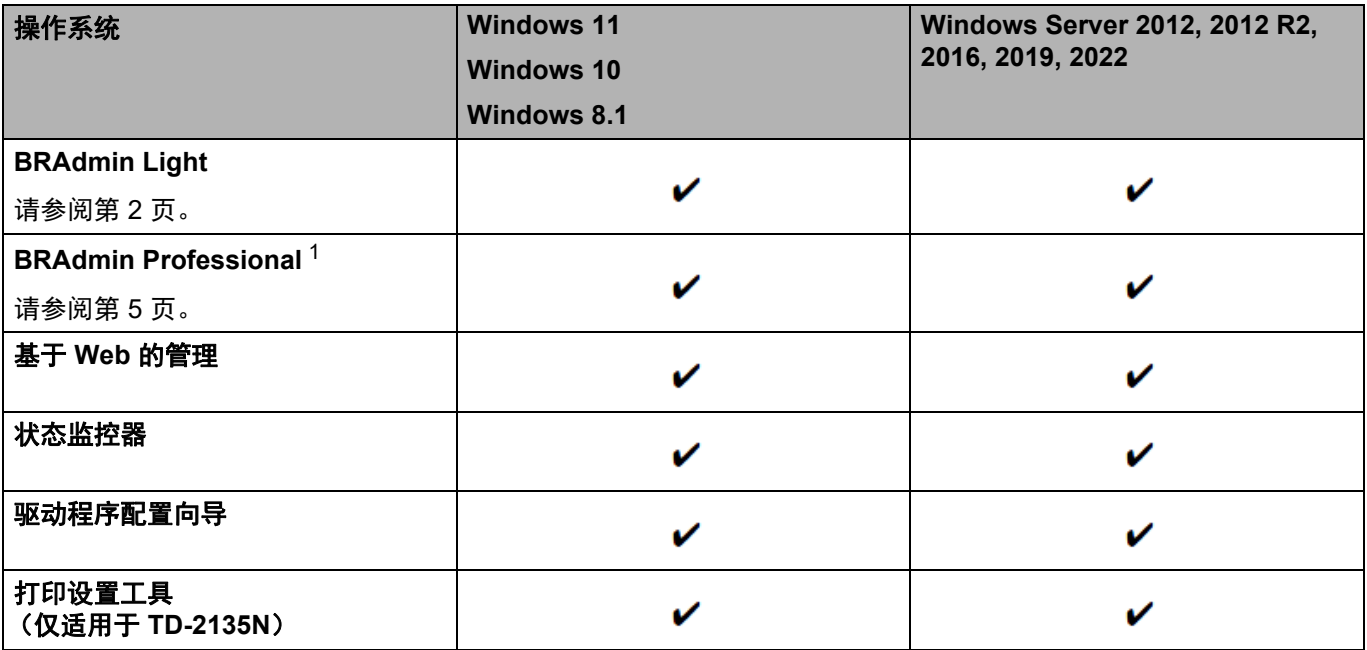

<span id="page-4-2"></span><sup>1</sup> BRAdmin Professional 可从 www.95105369.com 下载获取。

# <span id="page-5-0"></span>更改打印机的网络设置 **<sup>2</sup>**

# <span id="page-5-1"></span>更改打印机的网络设置 (**IP** 地址、子网掩码和网关) **<sup>2</sup>**

## <span id="page-5-3"></span><span id="page-5-2"></span>使用 **BRAdmin Light** 实用程序 **<sup>2</sup>**

BRAdmin Light 实用程序用于 Brother 设备联网过程中的初始设置。它也能够在 TCP/IP 环境中搜索 Brother 产品、显示状态和配置基本网络设置 (如 IP 地址)。

#### 安装 **BRAdmin Light <sup>2</sup>**

■ Windows<sup>®</sup>

1)请访问我们的兄弟中国技术服务支持网站 (www.95105369.com) 并下载软件的安装程序和相关文档。

2 双击下载的文件,然后按照屏幕提示进行安装。在选择要安装项目的对话框中,选择 BRAdmin Light。

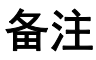

- 如需更高级的打印机管理,请使用 Brother BRAdmin Professional 实用程序的最新版本,可从 www.95105369.com 下载。
- 如果您正在使用防火墙、反间谍软件或防病毒软件,请暂时将它们禁用。确定可以打印后,便可再次启用 它们。
- 在当前的 BRAdmin Light 窗口中显示节点名称。打印机中打印服务器的默认节点名称为 "BRNxxxxxxxxxxxx" 或 "BRWxxxxxxxxxxxx"。("xxxxxxxxxxxx" 基于您打印机的 MAC 地址 / 以太网地址。)

#### 使用 **BRAdmin Light** 设置 **IP** 地址、子网掩码和网关 **<sup>2</sup>**

**4 启动 BRAdmin Light 实用程序。** Windows 10/Widows 11 单击 [ 开始 ] - [ 所有程序 ] - [**Brother**] - [**BRAdmin Light**] - [**BRAdmin Light**]。 (Windows 8.1) 单击 [ 开始 ]/[ 应用 ] 屏幕中的 [**BRAdmin Light**] 图标。

2 BRAdmin Light 会自动搜索新设备。

#### 3 双击未配置的设备。

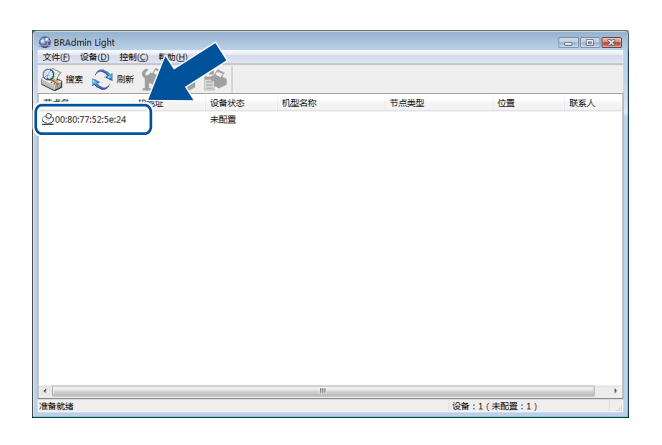

# 备注

- 如果不使用 DHCP/BOOTP/RARP 服务器, 在 BRAdmin Light 实用程序屏幕中, 设备将显示为 [ 未配置 ]。
- 通过打印打印机设置,可以找到节点名称和 MAC 地址。(请参阅第 6 页*[打印打印机设置信息](#page-9-2)*。)

4 在 [ **引导方式** ] 中选择 [STATIC]。输入打印服务器的 [IP 地址 ]、 [ 子网掩码 ] 和 [ 网关 ] ( 如果需要) 。

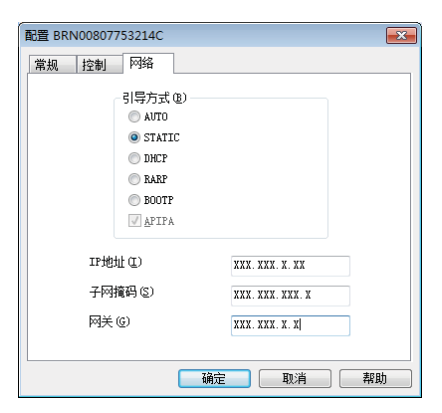

## e 单击 [ 确定 ]。

6 如果正确设定了 IP 地址, 那么您将在设备列表中看到 Brother 打印服务器。

# <span id="page-8-0"></span>其他管理实用程序 **<sup>2</sup>**

除了 BRAdmin Light 实用程序之外,您的 Brother 打印机还可以与以下管理实用程序一起使用。您可以使用 这些实用程序更改网络设置。

### <span id="page-8-1"></span>使用基于 **Web** 的管理 (**Web** 浏览器) **<sup>2</sup>**

标准 Web 浏览器可以使用 HTTP (超文本传输协议)对打印服务器设置进行更改。(请参阅第 8 页*[使用基于](#page-11-2) Web* [的管理更改打印机设置](#page-11-2)。)

## <span id="page-8-3"></span><span id="page-8-2"></span>使用 **BRAdmin Professional** 实用程序 **(Windows®) <sup>2</sup>**

BRAdmin Professional 实用程序用于对联网的 Brother 设备进行更为高级的管理。该实用程序可以在网络上 搜索 Brother 产品, 并在易读的资源管理器样式窗口中显示设备状态, 该窗口通过更改颜色来表示每个设备的 状态。从局域网 (LAN) 上的 Windows® 计算机, 您可以配置网络和设备设置以及更新设备固件。 BRAdmin Professional 还可以记录网络上 Brother 设备的活动,并以 HTML、 CSV、 TXT 或 SQL 格式导出日志数据。

有关详细信息和下载,可访问 www.95105369.com。

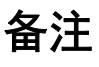

- 请使用最新版本的 BRAdmin Professional 实用工具,该工具可从 www.95105369.com 下载获取。此实用 程序仅限 Windows® 用户使用。
- 如果您正在使用防火墙、反间谍软件或防病毒软件,请暂时将它们禁用。一旦确定可以打印,便可再次启 用它们。
- 在当前的 BRAdmin Professional 窗口中显示节点名称。默认节点名称为 "BRNxxxxxxxxxxxx" 或 "BRWxxxxxxxxxxxx"。("xxxxxxxxxxxx" 基于您打印机的 MAC 地址 / 以太网地址。)

**3**

# <span id="page-9-2"></span><span id="page-9-0"></span>打印打印机设置信息 **<sup>3</sup>**

# <span id="page-9-1"></span>打印打印机设置信息 **<sup>3</sup>**

打印机设置页上列有网络设置。您可使用打印机的裁剪按钮 打印 " 打印机设置页 "。可以打印以下详细信息和 项目:

- 程序版本
- 打印机使用历史记录
- ■漏印点测试图案
- 已传输数据列表
- 诵信设置

## 备注

- TD-2135N 用户可使用实用工具预先设置要打印的项目。 请参阅 " 使用说明书 " 中的打印打印机设置信息。
- 节点名称在"打印机设置"页中显示。默认节点名称为"BRNxxxxxxxxxxxx"或"BRWxxxxxxxxxxxx"。 ("xxxxxxxxxxxx" 基于您打印机的 MAC 地址 / 以太网地址。)

**1** 装入纸卷,确认 RD 标签色带盒顶盖是否已关闭。我们建议使用 2.25" (57 mm) 或更宽的纸张。

- 2 打开打印机的电源。
- 8 按住 (打印) 按钮一秒钟以上。

# 备注

要重置网络设置和设置自动 IP 地址 (APIPA),请执行以下步骤:

- 重置网络设置和开启 APIPA
	- 4 按住 (申源)按钮,关闭打印机。
	- 2 按住心 (送纸)按钮和 (电源) 按钮, 直至 " 电源 " 指示灯呈橙色亮起, 且 " 状态 " 指示灯呈绿色闪烁。
	- 8 按下 $\circ$  (电源)按钮的同时,按 th (送纸)按钮 2 次。
	- 4 松开心 (电源) 按钮。

如此将重置所有的网络设置。

- 重置网络设置和关闭 APIPA
	- 1 按住 心 (电源) 按钮, 关闭打印机。

2 按住 心 (送纸) 按钮和 心 (电源) 按钮, 直至"电源"指示灯呈橙色亮起, 且"状态"指示灯呈绿色闪烁。

- 6 按下 心 (电源)按钮的同时,按 10 (送纸)按钮 4 次。
- 4 松开 心 (电源) 按钮。

如此将重置所有的网络设置。

<span id="page-11-0"></span>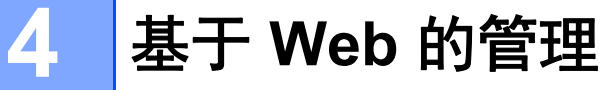

## <span id="page-11-2"></span><span id="page-11-1"></span>使用基于 **Web** 的管理更改打印机设置 **<sup>4</sup>**

标准 Web 浏览器可以使用 HTTP ( 超文本传输协议 ) 或 HTTPS ( 基于安全套阶字层的超文本传输协议 ) 对打 印服务器设置进行更改。

在使用基于 Web 的管理时,以下操作可用:

- 杳看打印机状态信息
- 更改网络设置
- 查看打印机的软件版本信息
- ■更改网络和打印机配置的详细信息

## 备注

- 我们建议 Windows 用户使用 Microsoft Edge, Android™ 用户使用 Google Chrome™, iOS 用户使用 Google Chrome™/Safari。请确保所使用浏览器中的 JavaScript 和 Cookies 始终处于启用状态。
- 用于管理打印机设置的默认登录密码位于打印机上, 并标记为 "Pwd"。我们建议您更改默认密码, 以防止 未经授权访问本打印机。

为了使用基于 Web 的管理,您的网络必须使用 TCP/IP,并且打印机和计算机必须具有有效的 IP 地址。

 $\bigoplus$  启动 Web 浏览器。

 $\overline{a}$  在浏览器的地址栏中,输入 "https:// 打印机的 IP 地址 "。

■ 例如:

http://192.168.1.2

## 备注

使用域名系统或启用 NetBIOS 名称时, 您可以输入另一个名称, 例如 "SharedPrinter" 而不是 IP 地址。 例如: https://SharedPrinter

如果启用 NetBIOS 名称,则也可以使用节点名称。 例如: https://brnxxxxxxxxxxxx

6 如有需要,在登录字段中输入密码,然后单击登录。

根据需要更改打印机设置。

每次访问基于 Web 的管理时,请在登录字段中输入密码,然后单击**登录**。 配置完这些设置后,单击注销。

## <span id="page-12-0"></span>设置或更改基于 **Web** 的管理的登录密码 **<sup>4</sup>**

用于管理打印机设置的默认密码位于打印机上,并标记为 "**Pwd**"。我们建议您立即更改默认密码,以防止未 经授权访问本打印机。

 $\bigoplus$  启动 Web 浏览器。

 $\overline{a}$  在浏览器的地址栏中,输入 "https:// 打印机的 IP 地址 "。 例如: https://192.168.1.2

## 备注

使用域名系统或启用 NetBIOS 名称时, 您可以输入另一个名称, 例如 "SharedPrinter" 而不是 IP 地址。 例如:

https://SharedPrinter 如果启用 NetBIOS 名称, 则也可以使用节点名称。 例如: https://brnxxxxxxxxxxxx

3 请执行以下任意一种:

- 如果您已设置了密码,请输入密码,然后单击**登录**。
- 如果您未设置密码,请键入默认登录密码,然后单击**登录**。
- 4 转到导航菜单,然后单击管理员 > 登录密码。

备注

- 用于管理打印机设置的默认密码位于打印机上,并标记为 "**Pwd**"。
- 如果屏幕左侧未显示导航菜单, 则从 三开始

6 遵循屏幕所示的登录密码指引,在输入新密码字段中输入您的新密码。

6 在确认新密码字段中重新输入密码。

g 单击提交。

## 备注

您还可以在**登录密码**菜单中更改注销设置。

# <span id="page-13-1"></span>概述 **<sup>5</sup>**

<span id="page-13-0"></span>**5**

本章介绍了如何排除使用 Brother 打印机可能会遇到的典型网络问题。如果在阅读本章之后仍无法解决问题, 请访问兄弟中国技术服务支持网站获取更多支持,网址:www.95105369.com。

<span id="page-13-2"></span>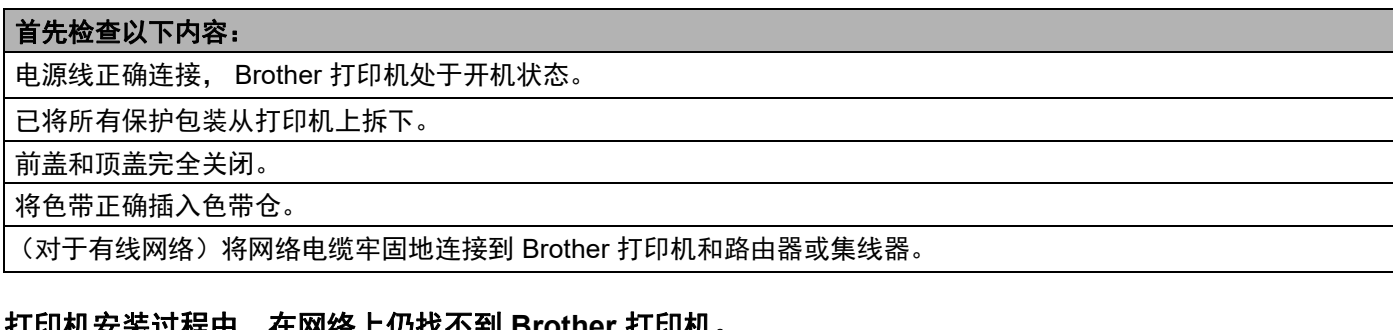

#### 打印机安装过程中,在网络上仍找不到 **Brother** 打印机。

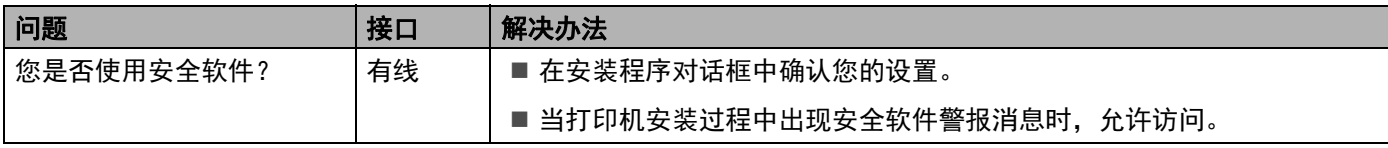

#### **Brother** 打印机无法通过网络打印。 即使安装成功后,在网络上仍找不到 **Brother** 打印机。

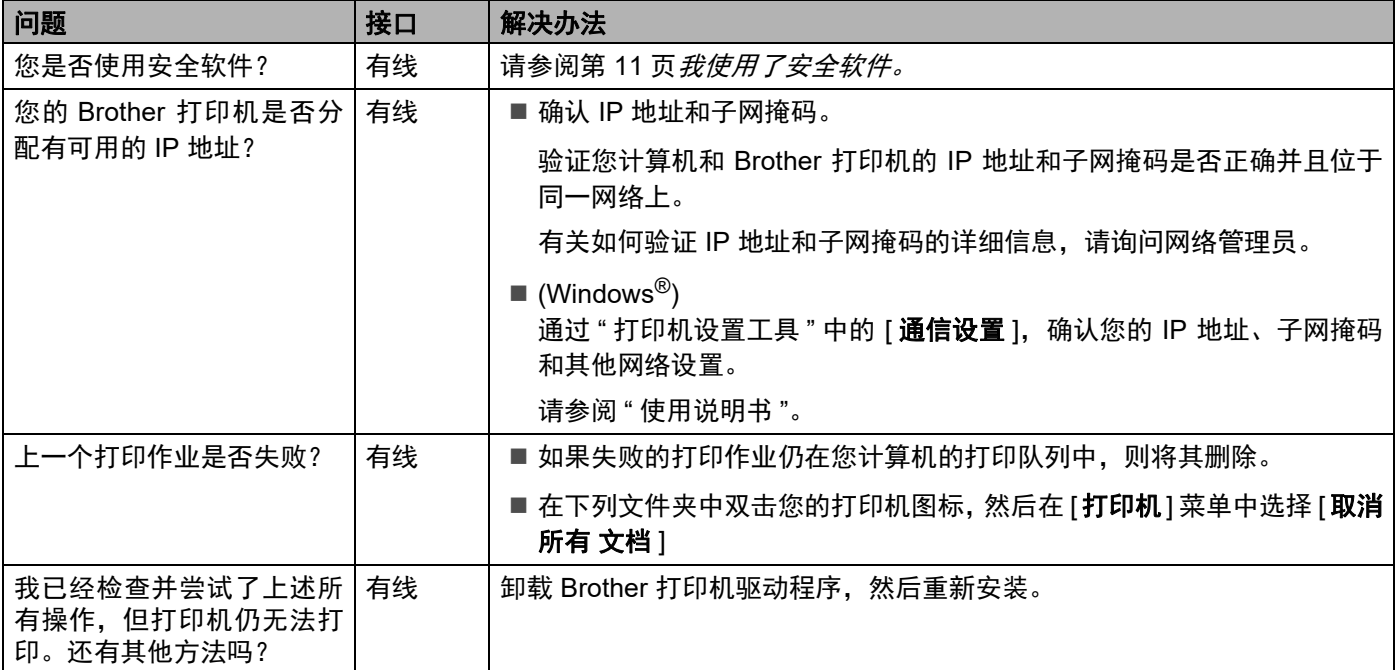

#### <span id="page-14-0"></span>我使用了安全软件。

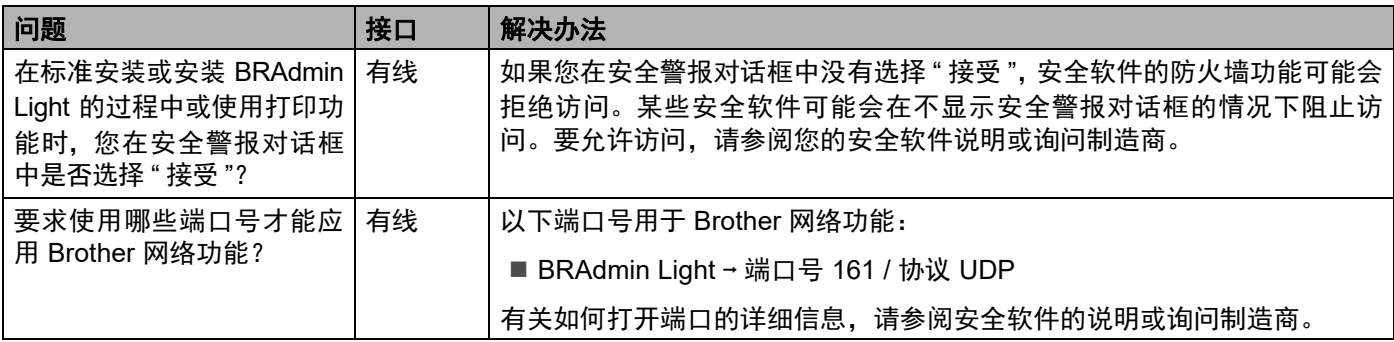

### 我想检查我的网络设备是否正常工作。

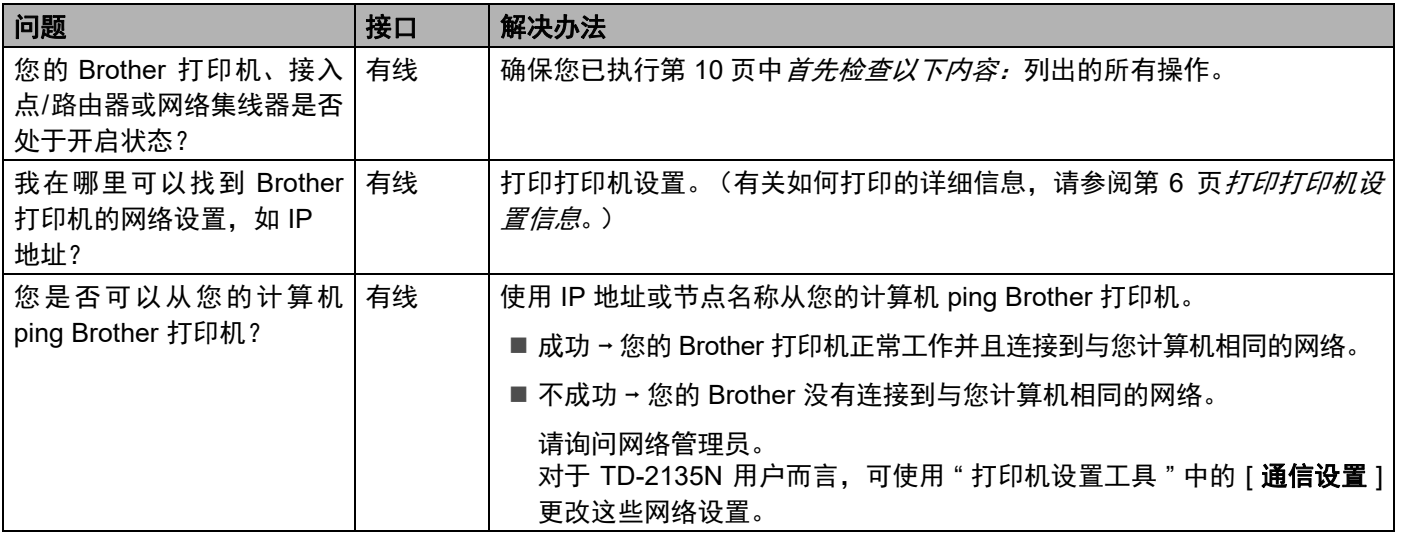

<span id="page-15-0"></span>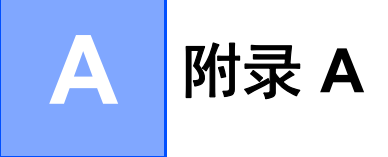

# <span id="page-15-2"></span><span id="page-15-1"></span>支持的协议和安全功能 **<sup>5</sup>**

接口 以太网 10BASE-T/100BASE-TX

网络 (公共) 协议 (IPv4) (TD-2135N)

ARP、RARP、BOOTP、DHCP、APIPA (Auto IP)、WINS/NetBIOS 名 称解析、DNS 解析程序、mDNS、LLMNR 响应程序、LPR/LPD、自定 义 Raw 端口 /Port9100、FTP 服务器、TFTP 服务器、SNTP 客户端、 SNMPv1/v2c/v3、 ICMP

<span id="page-16-0"></span>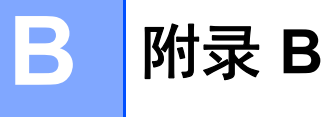

在本部分中,您将找到 Brother 打印机的高级网络功能、一般网络和常用术语的相关基本信息。 支持的协议和网络功能根据使用的型号而有所不同。

# <span id="page-16-1"></span>网络连接和协议的类型 **<sup>5</sup>**

## <span id="page-16-2"></span>网络连接的类型 **<sup>B</sup>**

#### 有线网络连接示例 **<sup>B</sup>**

#### 使用 **TCP/IP** 进行对等打印 **<sup>B</sup>**

在对等环境中,每台计算机直接向每个设备发送数据并直接从设备接收数据。此时没有控制文件访问或打印 机共享的中央服务器。

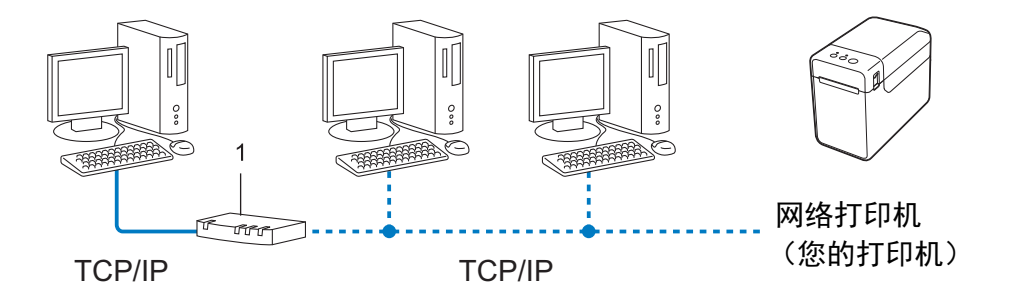

#### **1** 路由器

- 在拥有 2 至 3 台计算机的小型网络中,我们建议使用对等打印方式,因为与网络共享打印方式比较而言, 对等打印更为简便。请参阅第 14 页[网络共享打印](#page-17-0)。
- 每台计算机都必须使用 TCP/IP 协议。
- Brother 打印机需要进行相应的 IP 地址配置。
- ■如果使用路由器,则必须在计算机和 Brother 打印机上配置网关地址。

**B**

附录 B

#### <span id="page-17-0"></span>网络共享打印 **<sup>B</sup>**

在网络共享环境中,每台计算机都通过集中控制的计算机来发送数据。这种类型的计算机通常称为" 服务器" 或 " 打印服务器 "。其任务是控制所有打印作业的打印。

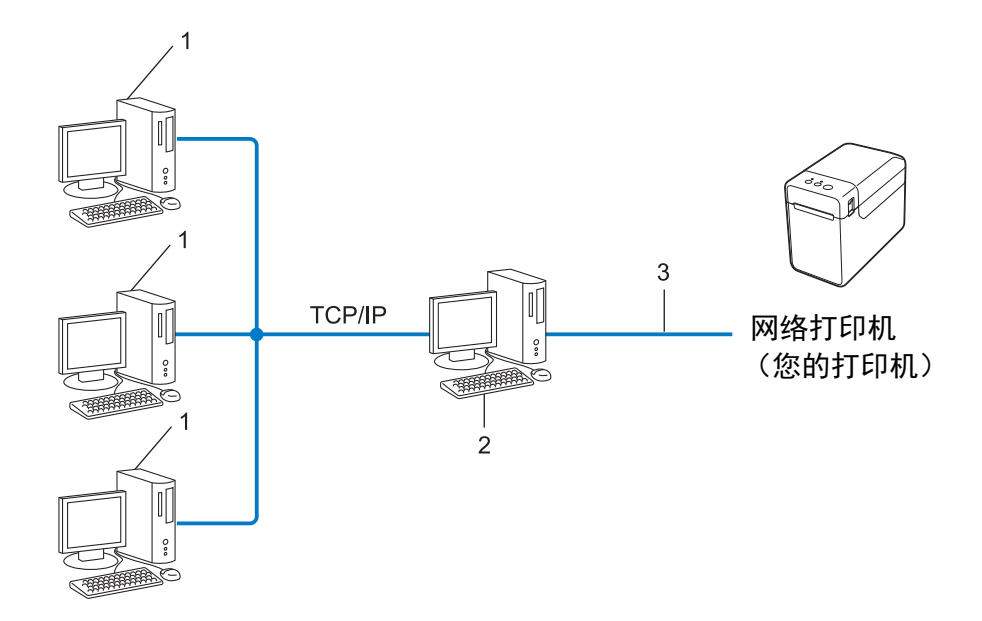

- **1** 客户计算机
- **2** 也称作 **"** 服务器 **"** 或 **"** 打印服务器 **"**
- **3 TCP/IP** 或 **USB**

■ 在大型网络中,建议采用网络共享打印环境。

■ "服务器"或 "打印服务器"必须使用 TCP/IP 打印协议。

■ Brother 打印机需要进行相应的 IP 地址配置, 除非该设备通过服务器上的 USB 或串行接口连接。

### <span id="page-18-0"></span>协议 **<sup>B</sup>**

#### **TCP/IP 协议和功能**

协议是在网络中传输数据的标准化规则的集合。协议允许用户访问与网络连接的资源。 此 Brother 打印机上使用的打印服务器支持 TCP/IP (传输控制协议 /Internet 协议)协议。

TCP/IP 是目前最流行的协议集合,用于 Internet 和电子邮件等的通信。此协议几乎可以在所有的操作系统上 使用,例如 Windows<sup>®</sup>、 Windows Server<sup>®</sup> 和 Linux<sup>®</sup>。

## 备注

- 您可以使用 HTTP 界面 (Web 浏览器)来配置协议设置。(请参阅第 8 页使用基于 *Web* [的管理更改打印](#page-11-2) [机设置](#page-11-2)。)
- 要查找您的 Brother 打印机支持的协议,请参阅 第 12 页*[支持的协议和安全功能](#page-15-2)*。

以下 TCP/IP 协议可用于此 Brother 打印机:

#### **DHCP/BOOTP/RARP <sup>B</sup>**

通过使用 DHCP/BOOTP/RARP 协议,可以自动配置 IP 地址。

## 备注

要使用 DHCP/BOOTP/RARP 协议,请联系您的网络管理员。

#### **APIPA <sup>B</sup>**

如果您没有采取手动(使用 BRAdmin 软件)或自动(使用 DHCP/BOOTP/RARP 服务器)的方式来分配 IP 地 址,那么自动专用 IP 寻址 (APIPA) 协议会自动分配一个 169.254.0.1 至 169.254.254.254 范围内的 IP 地址。

#### **ARP <sup>B</sup>**

地址解析协议将 IP 地址映射至 TCP/IP 网络中的 MAC 地址。

#### **DNS** 客户端 **<sup>B</sup>**

Brother 打印服务器支持域名系统 (DNS) 客户端功能。此功能允许打印服务器使用其 DNS 名称与其他设备进 行通信。

#### **NetBIOS 名称解析**

网络基本输入 / 输出系统名称解析使您能够在网络连接过程中通过其 NetBIOS 名称获取其他设备的 IP 地址。

附录 B

#### **WINS <sup>B</sup>**

Windows Internet 名称服务是一种通过将 IP 地址和本地网络中的 NetBIOS 名称合并, 提供 NetBIOS 名称解 析的信息的服务。

#### **LPR/LPD <sup>B</sup>**

TCP/IP 网络上的常用打印协议。

#### 自定义原始端口 (默认为端口 **9100**) **<sup>B</sup>**

另一个 TCP/IP 网络上的常用打印协议。可启用交互式数据传输。

#### **mDNS <sup>B</sup>**

mDNS 允许 Brother 打印机服务器进行自动配置,以运行于 Mac OS X 简单网络配置系统。

#### **SNMP <sup>B</sup>**

简单网络管理协议 (SNMP) 用于管理包括计算机、路由器和 Brother 网络就绪打印机在内的网络设备。 Brother 打印服务器支持 SNMPv1 和 SNMPv2。

#### **LLMNR <sup>B</sup>**

如网络不具有域名系统 (DNS) 服务器,本地链路多播名称解析协议 (LLMNR) 可解析邻近计算机的名称。当 使用具有 LLMNR Sender 功能的操作系统 (如 Windows 8)时, LLMNR Responder 功能可工作于 IPv4 或 IPv6 环境中。

# <span id="page-20-0"></span>为网络配置打印机 **<sup>B</sup>**

#### <span id="page-20-1"></span>**IP** 地址、子网掩码和网关 **<sup>B</sup>**

要在 TCP/IP 网络环境中使用打印机,您需要配置其 IP 地址和子网掩码。您分配给打印服务器的 IP 地址必须 与主机位于相同的本地网络。如果不是这样,则必须正确地配置子网掩码和网关地址。

#### **IP** 地址 **<sup>B</sup>**

IP 地址是一串数字,用于标识每台连接到网络的设备。IP 地址由四个通过句点分隔的数字组成。每个数字都 在 0 至 254 之间。

■ 例如: 在小型网络中, 您通常可以更改最后那个数字。

- 192.168.1.1
- 192.168.1.2
- 192.168.1.3

#### 如何将 **IP** 地址分配给打印服务器: **<sup>B</sup>**

如网络中具有 DHCP/BOOTP/RARP 服务器,则打印服务器将自动从该服务器获取其 IP 地址。

## 备注

在小型网络中, DHCP 服务器也可以是路由器。

要获取 DHCP、 BOOTP 和 RARP 的更多信息,请参阅: 第 19 页使用 *[DHCP](#page-22-1)* 以配置 *IP* 地址。 第 20 页使用 *[BOOTP](#page-23-0)* 以配置 *IP* 地址。 第 19 页使用 *[RARP](#page-22-2)* 以配置 *IP* 地址。

如果没有 DHCP/BOOTP/RARP 服务器, 那么自动专用 IP 寻址 (APIPA) 协议会自动分配一个 169.254.0.1 至 169.254.254.254 范围内的 IP 地址。有关 APIPA 的详细信息,请参阅第 20 页使用 *[APIPA](#page-23-1)* 以配置 *IP* 地址。

```
附录 B
```
#### 子网掩码 **<sup>B</sup>**

子网掩码可以限制网络通信。

■ 例如: 计算机 1 能够与计算机 2 进行通信

• 计算机 1

IP 地址:192.168.1.2

子网掩码:255.255.255.0

• 计算机 2

IP 地址:192.168.1.3

子网掩码:255.255.255.0

子网掩码中的 0 表示在此部分地址通信时无限制。在上例中这表示,我们可与具有以 192.168.1.x 开始的 IP 地址的任何设备进行通信。(x 为 0 与 254 之间的数值)。

#### 网关 (和路由器) **<sup>B</sup>**

网关是一个网络点,它是另一个网络的入口,并且将通过网络传送的数据发送至准确的目的地。路由器会将 抵达网关的数据引到正确的位置。如果目的地位于外部网络中,那么路由器就会将数据传送至外部网络。如 果您的网络和其他网络进行通信,则需要配置网关 IP 地址。如果您不知道网关 IP 地址,请联系您的网络管 理员。

# <span id="page-22-0"></span>设置 **IP** 地址的其他方法 (适用于高级用户和管理员) **<sup>B</sup>**

#### <span id="page-22-1"></span>使用 **DHCP** 以配置 **IP** 地址 **<sup>B</sup>**

动态主机配置协议 (DHCP) 是若干用于 IP 地址分配的自动化机制之一。如果在您的网络中存在 DHCP 服务 器,则打印服务器将自动从 DHCP 服务器获取其 IP 地址,并使用任何与 RFC 1001 和 1002 兼容的动态名称 服务来注册其名称。

## 备注

如果您不想通过 DHCP、BOOTP 或 RARP 配置打印服务器,则必须将引导方法设置为静态,如此打印服 务器将具有静态 IP 地址。这样做将阻止打印服务器尝试从这些系统的任何一个中获取 IP 地址。要更改引 导方法,请使用 BRAdmin 应用程序或基于 Web 的管理 (通过 Web 浏览器)。

### <span id="page-22-2"></span>使用 **RARP** 以配置 **IP** 地址 **<sup>B</sup>**

可使用主机上的反向地址解析协议 (RARP) 配置 Brother 打印服务器的 IP 地址。通过编辑 /etc/ethers 文 件 (如果该文件不存在,可自行创建)可实现此操作,请输入如下类似条目:

00:80:77:31:01:07 BRN008077310107

其中,第一个条目是打印服务器的 MAC 地址 (以太网地址),第二个条目是打印服务器的名称 (此名称必 须与 /etc/hosts 文件中的名称相同)。

如果还没有运行 RARP daemon, 则启动它(根据系统的不同,命令应为 rarpd、rarpd -a、in.rarpd -a 或其他命令;输入 man rarpd 或参考系统文档获取其他信息)。

打印机打开电源时, Brother 打印服务器将从 RARP daemon 获取 IP 地址。

#### <span id="page-23-0"></span>使用 **BOOTP** 以配置 **IP** 地址 **<sup>B</sup>**

BOOTP 是 RARP 的替代方法,具有可配置子网掩码和网关的优点。要使用 BOOTP 配置 IP 地址,请确保在 主机中已安装和运行 BOOTP (它应在主机中的 /etc/services 文件中作为实时服务显示;请输入 man bootpd 或参考系统文档获取信息)。BOOTP 通常经由 /etc/inetd.conf 文件启动,因此您可能需 要通过删除该文件中 bootp 条目前面的 "#" 来启用 BOOTP。例如,在 /etc/inetd.conf 文件中的典型 BOOTP 条目为:

#bootp dgram udp wait /usr/etc/bootpd bootpd -i

根据系统的不同,此条目可能会名为 "bootps" 而不是 "bootp"。

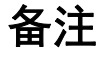

要启用 BOOTP, 只需简单地使用编辑器删除 "#" 号 (如果没有 "#" 号, 则 BOOTP 已经启用)。然后编辑 BOOTP 配置文件 (通常为 /etc/bootptab),并输入名称、网络类型 (1 表示以太网)、 MAC 地址 (以太网地址)和打印服务器的 IP 地址、子网掩码与网关。遗憾的是,执行此操作的确切格式并未进行标 准化,因此您需要参考系统文档以确定如何输入此信息。某些典型的 /etc/bootptab 条目示例中包括:

BRN310107 1 00:80:77:31:01:07 192.168.1.2

和:

BRN310107:ht=ethernet:ha=008077310107:\ip=192.168.1.2:

如果在配置文件中没有包含下载文件名,则某些 BOOTP 主机软件的执行将不会响应 BOOTP 请求。在这种 情况下,请在主机上简单创建一个空文件,并在配置文件中指定此文件的名称及其路径。 同 RARP 一样,当打印机打开电源时,打印服务器将从 BOOTP 服务器载入其 IP 地址。

#### <span id="page-23-1"></span>使用 **APIPA** 以配置 **IP** 地址 **<sup>B</sup>**

Brother 打印服务器支持自动专用 IP 寻址 (APIPA) 协议。通过 APIPA,当 DHCP 服务器不可用时,DHCP 客 户端会自动配置 IP 地址和子网掩码。设备会在 169.254.0.1 到 169.254.254.254 范围内选择自己的 IP 地址。 子网掩码将自动设置为 255.255.0.0,网关将设为 0.0.0.0。

默认情况下, APIPA 协议为启用状态。如您要禁用 APIPA 协议, 您可使用 BRAdmin Light 或基于 Web 的管 理 (Web 浏览器) 将其禁用。

#### <span id="page-24-0"></span>使用 **ARP** 以配置 **IP** 地址 **<sup>B</sup>**

如果无法使用 BRAdmin 应用程序以及您的网络不使用 DHCP 服务器,则还可以使用 ARP 命令进行配置。已 安装 TCP/IP 的 Windows® 系统中提供 ARP 命令。要使用 ARP,请在命令提示符下输入以下命令:

arp -s ipaddress ethernetaddress

ping ipaddress

其中 ethernetaddress 是打印服务器的 MAC 地址 (以太网地址), ipaddress 是打印服务器的 IP 地址。 例如:

#### **Windows®** 系统

Windows<sup>®</sup> 系统要求在 MAC 地址 (以太网地址) 的每位数字之间使用横线 "-"。

arp -s 192.168.1.2 00-80-77-31-01-07

ping 192.168.1.2

## 备注

必须处于同一个以太网段才能使用 arp -s 命令(也就是说,打印服务器和操作系统之间不可以有路由器)。

如果存在路由器,则可以使用 BOOTP 或本章中所述的其他方法输入 IP 地址。如果管理员将系统配置为使 用 BOOTP、DHCP 或 RARP 来分配 IP 地址,则 Brother 打印服务器将从其中一个 IP 地址分配系统接收 IP 地址。在这种情况下,则不需要使用 ARP 命令。ARP 命令仅工作一次。出于安全原因,一旦使用 ARP 命令成功地配置了 Brother 打印服务器的 IP 地址, 则不能再使用 ARP 命令更改这个地址。打印服务器将 忽略任何此类尝试。如果需要再更改 IP 地址,可以使用基于 Web 管理 (通过 Web 浏览器),或将打印 服务器重置为出厂默认设置 (这样将允许再次使用 ARP 命令)。

# brother